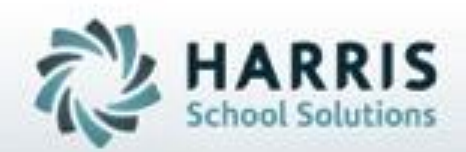

# **ClassMate** *for* **Adult Education**

*Primary Programs Management*

**October 11, 2018**

**SPECIALIZED STUDENT SOLUTIONS | STUDENT INFORMATION | FINANCIAL MANAGEMENT | SCHOOL NUTRITION** 

Do not copy or dishibute without written permasson from Harris School Schutzna, Copyright 63015 (Unpublished Work). All rights teteryed.

# **Programs**

Creating programs in ClassMate allows those users awarding diplomas, degrees & other program based credentials the ability to setup and track students enrolled in these type of programs. Students participating in these programs will have the ability to take classes outside their CIP while still being accurately reported to the state.

# **What we'll Learn…..**

### Programs Pre-Requisites

-Custom Controls

- -Instructional Course Offerings
- -Fee Management

### Curriculum Management

-Program Management

-Setup

-Group Courses together

## Student Processing

-Registration/Enrollment

-Program Tab -Registration Tab

# **Module & Report Assignments**

### **Modules**

- -Program Management
- -Instructional Course Offerings
- -Fee Management
- -Registration/Enrollment

### Reports

- -Certification Approval Report
- -Programs Transcripts by Program
- -Instructional Course Offerings

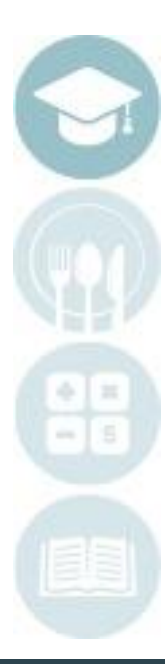

# **Programs Functionality**

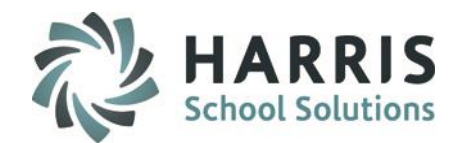

3

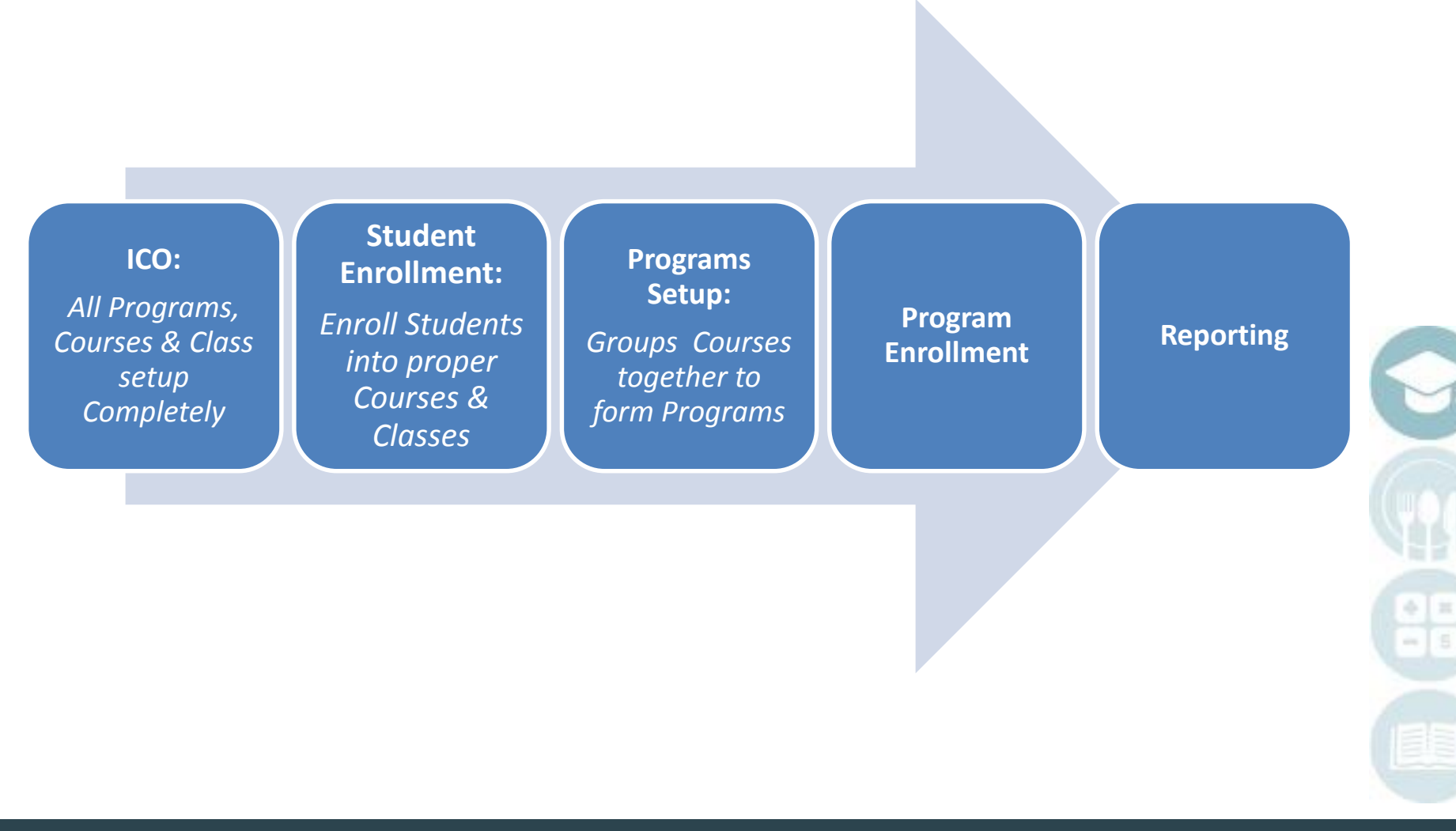

#### SPECIALIZED STUDENT SOLUTIONS | SCHOOL NUTRITION | FINANCIAL MANAGEMENT | STUDENT INFORMATION

# **Program Management**

## **Programs**

Prior to using the programs functionality, schools must inform ClassMate so the proper flags can be setup to turn on the functionality. This is a **MANDATORY** setup step

Before being able to utilize the programs functionality, all Programs, Courses and Classes should be setup in the Instructional Course Offerings module.

The Program Management modules allows users to create Programs and group Courses together.

### **Getting Started**

Double click > **Modules** > Double Click **Curriculum Management**> Click **Program Management**

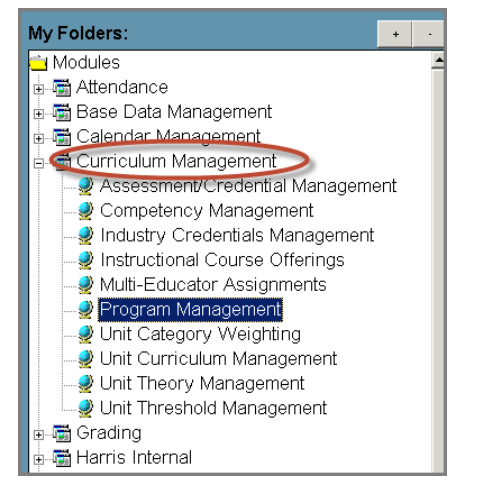

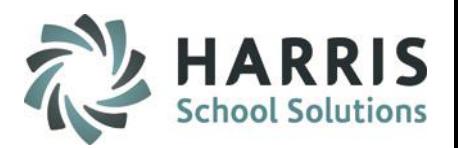

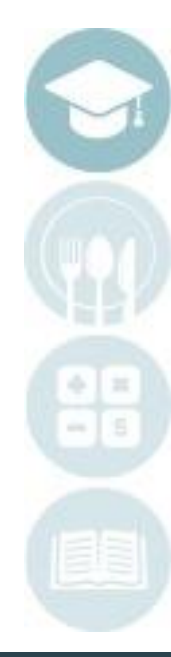

4

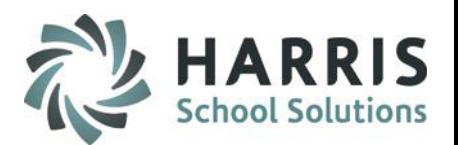

# **Programs Management Module:** Creating a New Program

Courses must be grouped together in Program Management prior to enrolling a student in a program.

Œ

 $\Omega$ 

Select the username at the top of the module window

Enter all Programs fields (**Mandatory** fields are indicated by an \* asterisk)

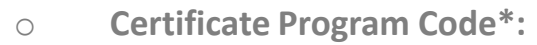

- o **Program Name\*:** Program Name
- o **Description of the Program:** Program Description
- 
- 
- 
- 
- o **Hours Type:** Informational field
- o **CWDS Reported:** State of PA Only
- 

**B** File Edit H.  $\Box$ a Include C Both C Inactive Active  $\bullet$  Good Afternoon Akian  $\left(1\right)$ Architectural Drafting & Architectural CAD/CA AUTOMOBILE/AUTOMOTIVE MECHANICS 1 Basic Diesel Trucks -□ Building Maintenance - CABINETMAKING AND MILLWORK

o **Certificate Program Code\*:** 6 digit alpha numeric code. Often the Primary CIP

- o **Location\*:** Location of the Program
- o **Program CIP Code:** Alternate Primary CIP field if not used in the Program Code
- o **Required Hours:** Number of required program hours
- o **Program Hours:** Automated: Calculated number of hours tallied based on selected courses
	-
	-

o **Type\*:** Should be the same as selected in ICO but reporting at this level needs indicator

> **Helpful Hint:** By default the Program management module will default to only Active programs. Users can change the radio button to see **"Inactive programs"** or **"Both"**

5

 $\circled{c}$ 

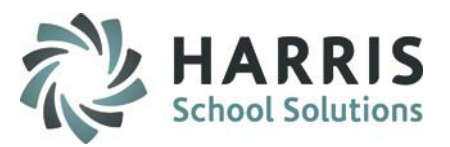

# **Programs Management Module:** Creating a New Program

Courses must be grouped together under Programs prior to enrolling a student in a program

### Enter all Programs fields (Mandatory fields are indicated by an \* asterisk)

- o **Duration in Weeks:** Informational Only
- o **Approval Date:** Informational Only
- o **State Approved:** Informational Only
- o **Certificate Type:** Informational Only
- o **Perkins Funded:** Informational Only
- o **Full Credit to Degree:** Indicate if the program is State Approved No or Yes
- o **State Approved:** Indicate if the program is State Approved No or Yes

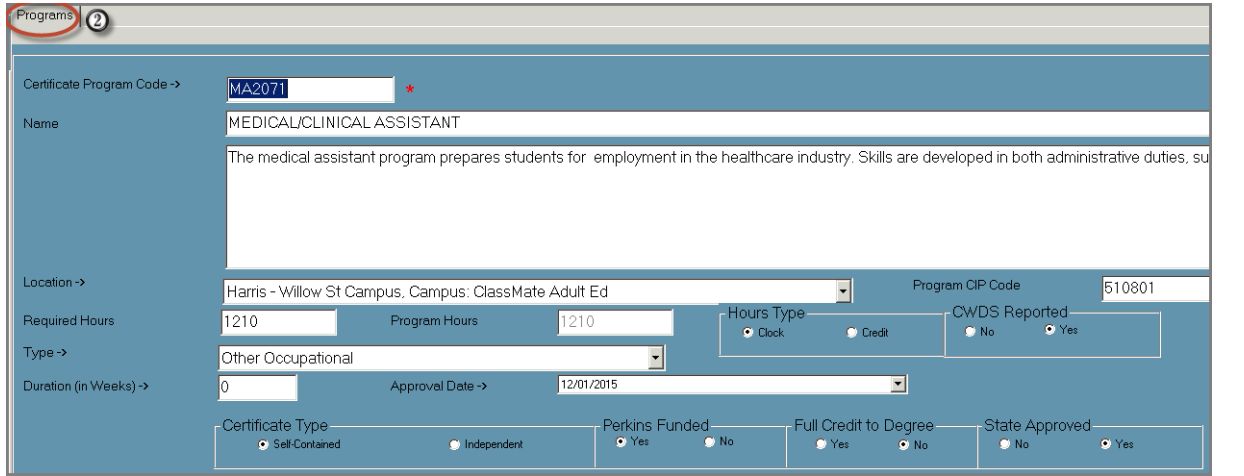

**Helpful Hint:** Some of the field information can be obtained from the Program Approval reports provided to you by the State.

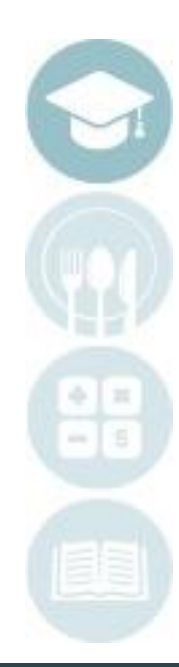

6

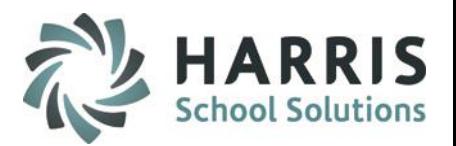

## **Programs Management Module:** Creating a New Program

Courses must be grouped together under Programs prior to enrolling a student in a program.

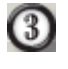

Using the Drop Down Menu select associated **Courses**from the courses setup in Instructional Course **Offerings** 

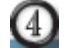

Enter the **Sequence Number**. This number will allow users to arrange the courses in the order they are taken or in any order selected

 $\odot$ Select the **BLUE ADD** button. Repeat the process until all associated Courses have been added to the Program until the required number of hours are reached

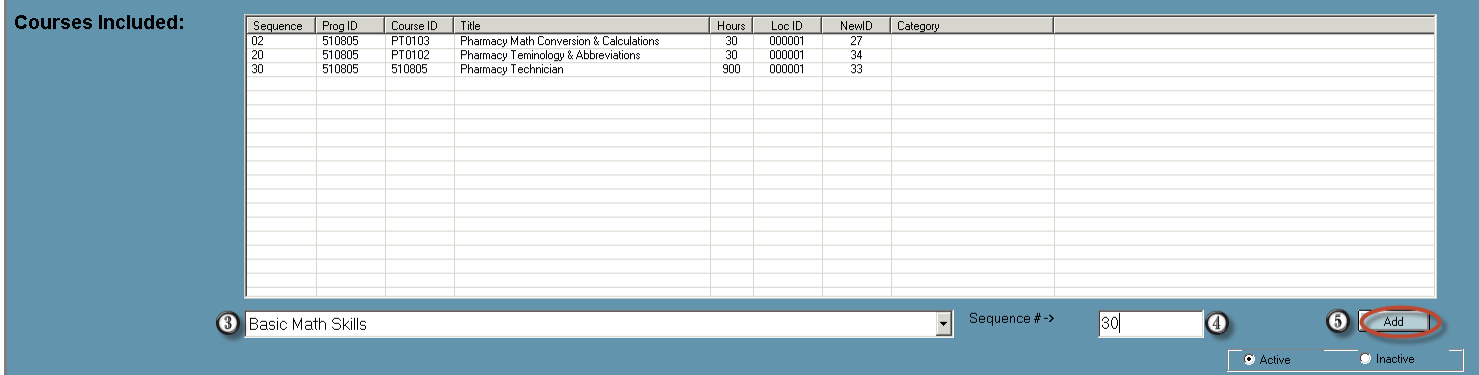

The system will require that the number of hours associated with each Course must add up to the number of Required Hours setup in the Program Manager. A message will display if they do not match. You must either adjust the required Program hours or adjust the Course hours appropriately

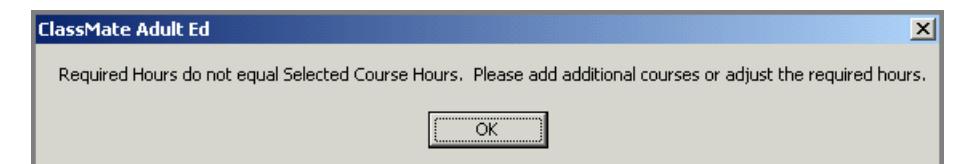

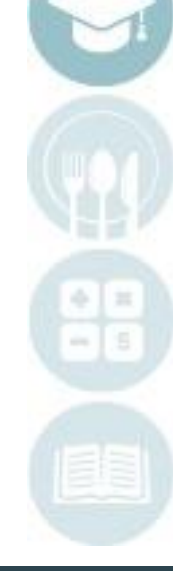

7

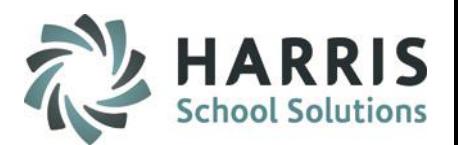

**Student Processing>Registration/Enrollment:** Enrolling a student into a Program After a Program has been established, students must then be enrolled into their primary program

#### **Getting Started State Poporting** Student Processing Double click > **Modules** > Double Click Certificate Eligibility Enrollment Summary **Student Processing** > Click **Registration/Enrollment**Parking Permits Placement Information Select the proper **Student Type** from the Drop Down Menu Registration/Enrollment Student Assessment Manage Select the **Student Name** from the listing on the left Student Contacts Student Industry Credentials Select the **Programs Tab** WaitList Processing Written Warnings <del>럼</del> Suctam Adminictration

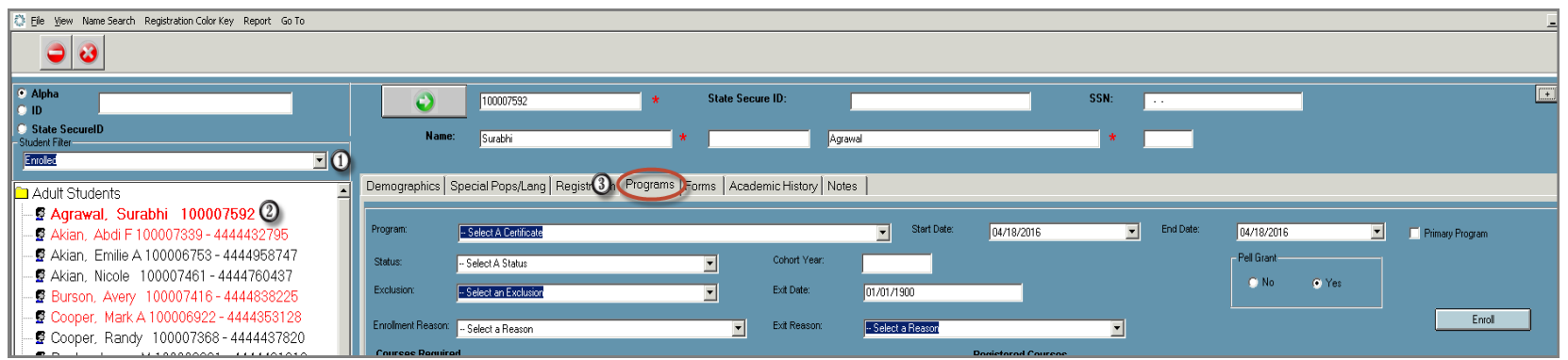

. **Helpful Hint:** By Default New Programs as marked **ACTIVE**

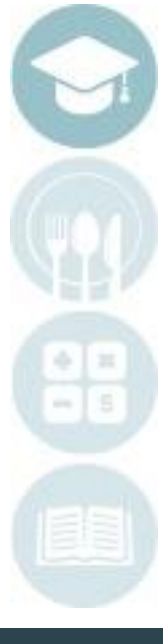

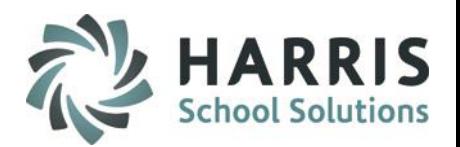

### **Registration/Enrollment: Programs Tab** Enrolling a student into a Program After a Program has been established, student must then be enrolled into their primary program

 $\frac{0}{0}$ 

Œ

Select the **Program** from the Drop Down Menu (these are the programs created in Program management) Enter the **Program Start & End Date** (you can anticipate the end date if not known) Indicate if this program is the students **Primary Program** by clicking the box to the left of the title. NY state CTEDS Reporting requirement

Select an **Enrollment Reason** from the Drop Down Menu Select the **BLUE Enroll** button

### Additional Option Fields Include:

Cohort Year Exclusion Pell Grant Fnd Date

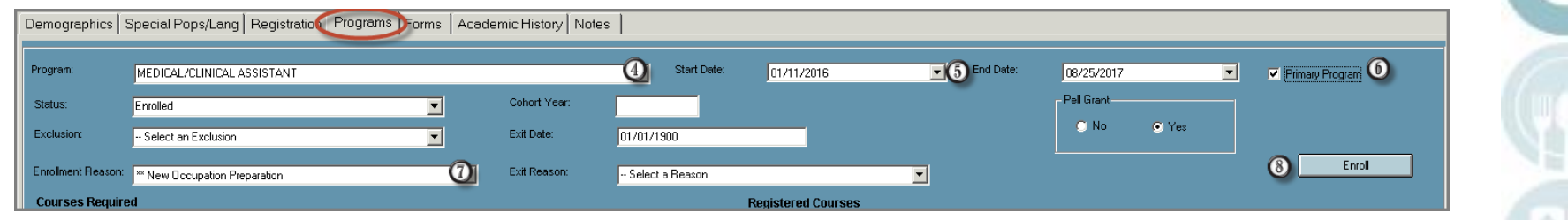

**Helpful Hint:** By Default New Programs as marked **ACTIVE**

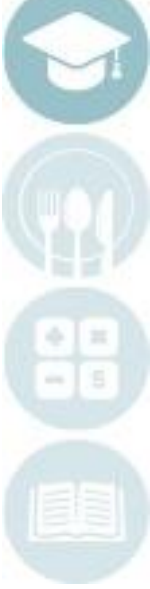

# **Registration/Enrollment: Programs Tab** Maintaining Program Information

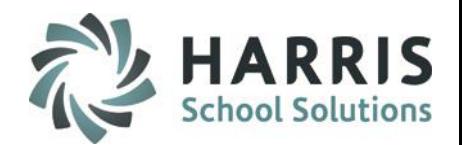

After a student has been enrolled any Courses/Classes they have already taken will be included in the display along with any they are currently enrolled or accepted into.

As the students registers and completes classes, users will see progression through the program.

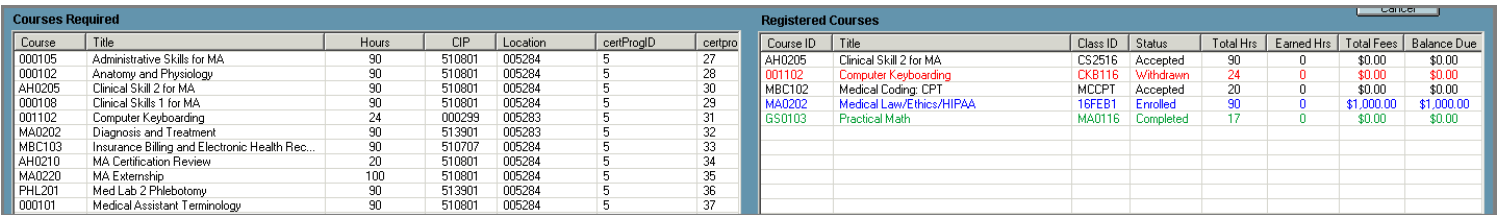

#### Required Courses Color Coding Legend:

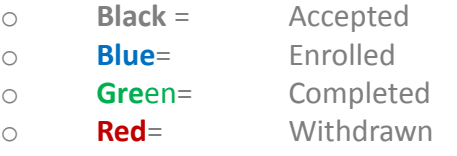

# **Program Exit Date Automation**

When a student withdraws from a course that will disallow them from completing a primary program, ClassMate can auto populate the program Exit Date. Data Manager should select a "Withdrawn" status then select the reserved code "Withdrawal from Program Level".

When the Withdrawal Date is entered and saved, the program exit date will populate with the Withdrawal Date entered.

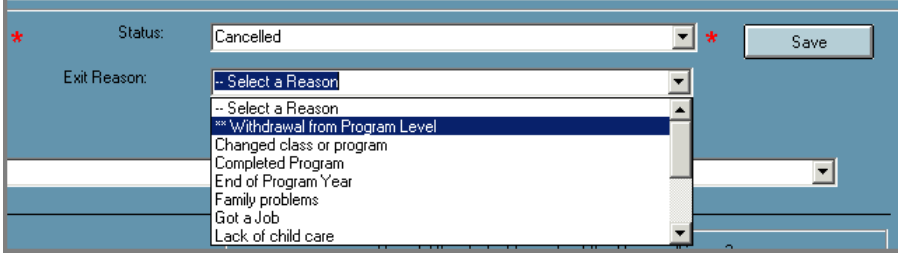

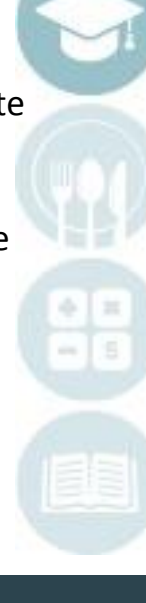

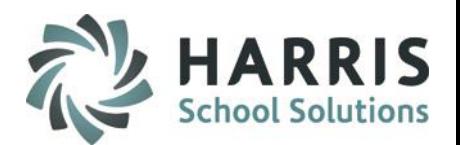

# **Registration/Enrollment: Programs Tab** Program Information Summary

After a student has been enrolled any Courses/Classes they have already taken will be included in the display along with any they are currently enrolled or accepted into. As the students registers and completes classes, users will see progression through the program. Additionally, when the program is selected a summary view provides overall program information.

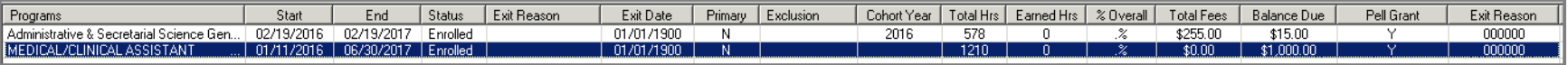

### **The following summarized fields display:**

- o **Program Name**
- o **Start Date:** Date the student started the program
- o **End Date:** Actual date the student completed the program
- o **Status:** Current status in the program as indicated on the programs tab
- o **Exit Reason:** Reason selected in the drop down menu on the programs tab if student exited the program
- o **Primary Program Indicator:** As indicated on the programs tab
- o **Exclusion:** Reason selected in the drop down menu on the programs tab if student exited the program and should be excluded from federal reporting
- o **Cohort Year:** As indicated on the programs tab (Optional Field)
- o **Total Hours for the Program:** As indicated in the program management setup
- o **Total Earned Hours:** Total hours the student has completed to date based on attendance & clock hours
- o **% of Overall Program Completion:** Overall completion percentage of the entire program
- o **Total Fees**: Total Fees for the all registered courses
- o **Balance Due:** Total remaining balance for all registered courses
- o **Pell Grant Indicator:** As indicated on the programs tab
- o Exit Reason: As indicated on the programs tab (Optional Field)
- o Title IV: As indicated on the programs tab (Optional Field)
- o Subsidized: As indicated on the programs tab (Optional Field)
- o Unsubsidized: As indicated on the programs tab (Optional Field)
- o Alternative: As indicated on the programs tab (Optional Field)

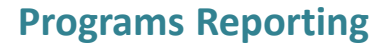

#### **The following summarized fields display:**

- o **Program Transcripts by Program**
- o **Program Hours by Student**
- o **Program Student**

.

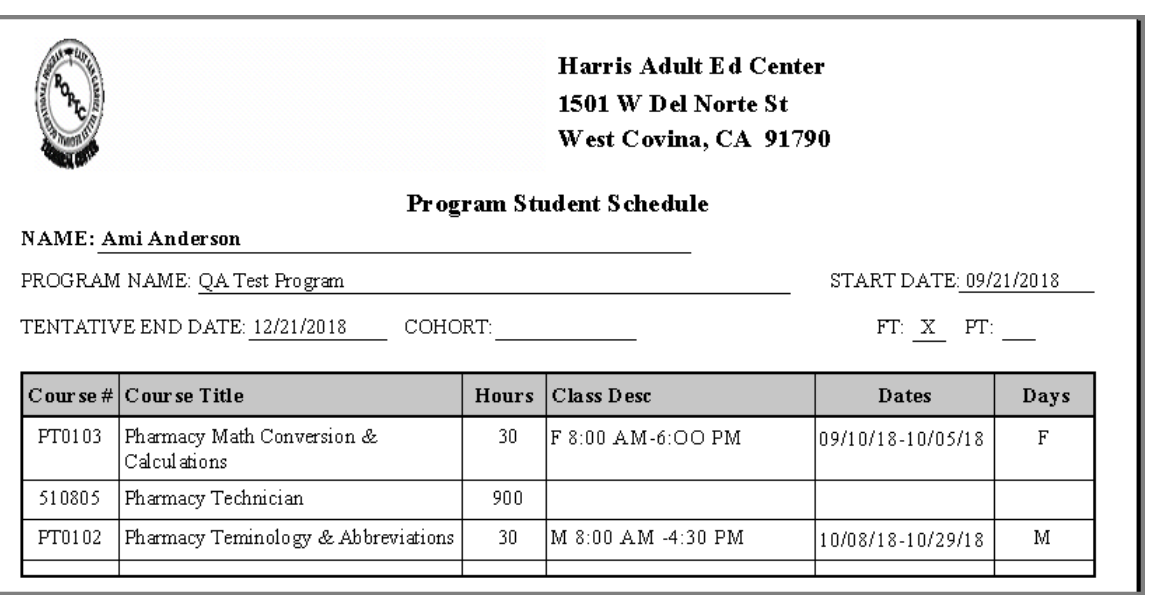

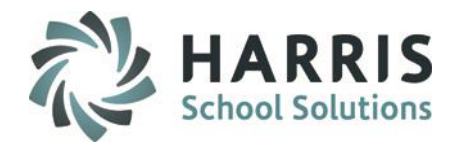

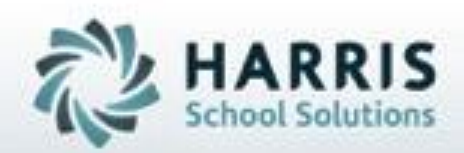

**ClassMate** *for Adult Education*

# **1660 Valley Center Parkway Bethlehem, PA 18017**

**Need Assistance? Give us a call. 855-984-1228 Help Desk: Option 1**

**[www.classmate.net](http://www.classmate.net/) <http://harrisschoolsolutions.com/>**

**SPECIALIZED STUDENT SOLUTIONS** | STUDENT INFORMATION | FINANCIAL MANAGEMENT | SCHOOL NUTRITION

Do not copy or dishibute without written permasson from Harris School Schutzna, Copyright @2015 (Unpublished Work). All rights teteryed.